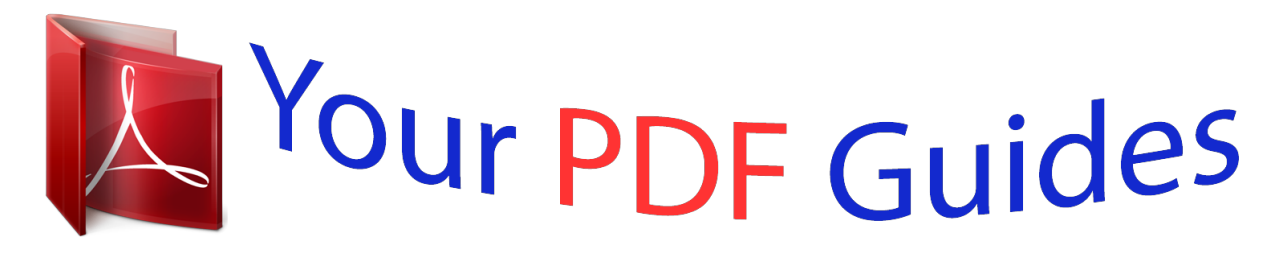

You can read the recommendations in the user guide, the technical guide or the installation guide for CASIO QT-6000. You'll find the answers to all your questions on the CASIO QT-6000 in the user manual (information, specifications, safety advice, size, accessories, etc.). Detailed instructions for use are in the User's Guide.

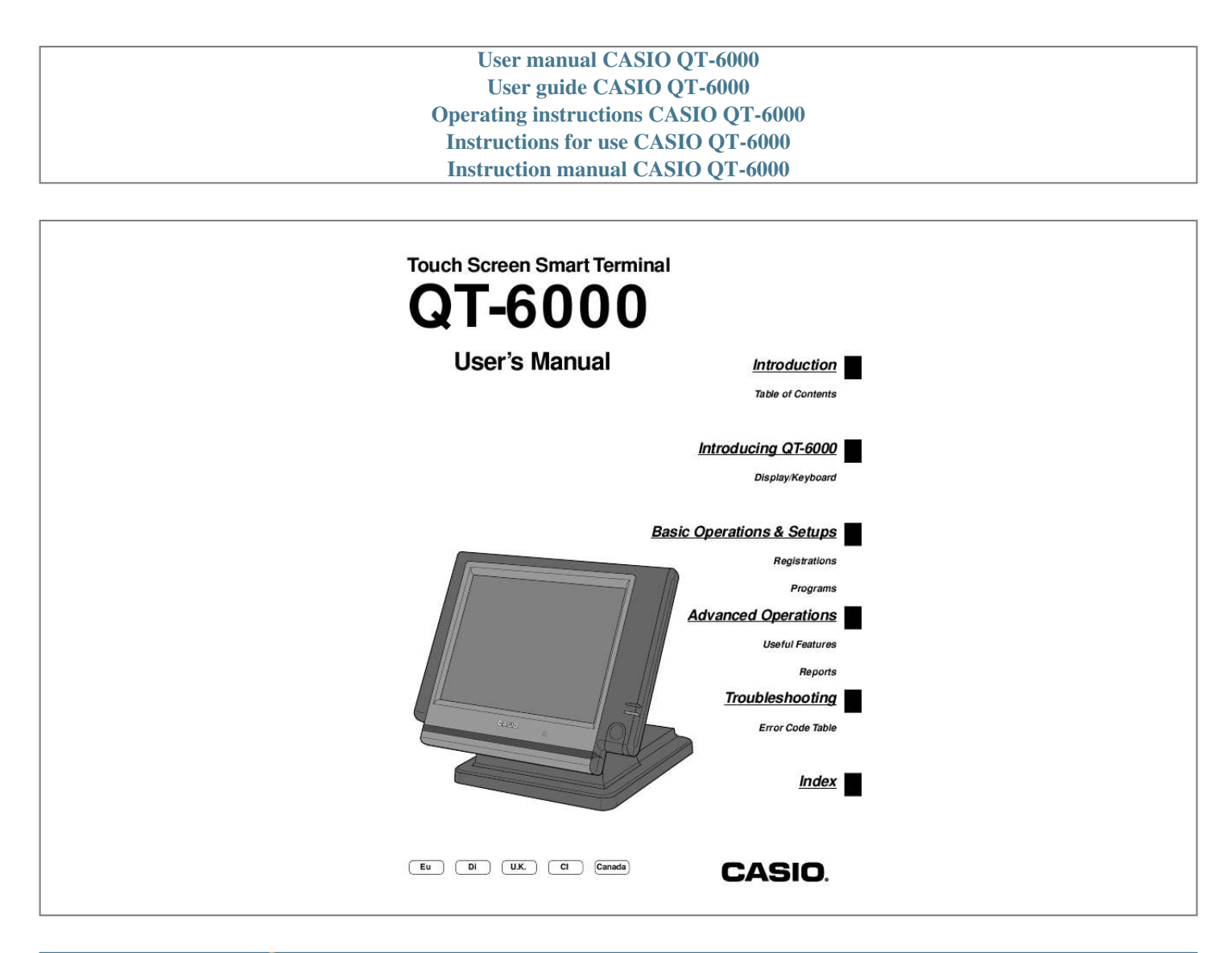

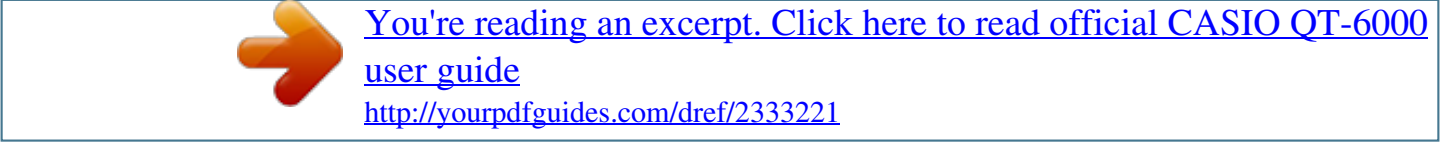

## *Manual abstract:*

*Please keep all information for future reference. (Not applicable to other areas) WARNING: This equipment has been tested and found to comply with the limits for a Class A digital device, pursuant to Part 15 of the FCC Rules. These limits are designed to provide reasonable protection against harmful interference when the equipment is operated in a commercial environment. This equipment generates, uses, and can radiate radio frequency energy and, if not installed and used in accordance with the instruction manual, may cause harmful interference to radio communications. Operation of this equipment in a residential area is likely to cause harmful interference in which case the user will be required to correct the interference at his own expense. FCC WARNING: Changes or modifications not expressly approved by the party responsible for compliance could void the user's authority to operate the equipment. The main plug on this equipment must be used to disconnect mains power. Please ensure that the socket outlet is installed near the equipment and shall be easily accessible. This product Contains Mercury and must be recycled or Deposed of Properly. In the operation examples contained in this manual, the print and display samples are not actual size.*

*To use this product safely and correctly, read this manual thoroughly and operate as instructed. After reading this guide, keep it close at hand for easy reference. Please keep all informations for future reference. In this guide various icons are used to highlight safe operation of this product and to prevent injury to the operator and other personnel and also to prevent damage to property and this product. the icons and definitions are given below. Indicates that there is a risk of severe injury or death if used incorrectly. Indicates that injury or damage may result if used incorrectly. To bring attention to risks and possible damage, the following types of icons are used. the symbol indicates that it includes some symbol for attracting attention (including*

*warning). In this triangle the actual type of precautions to be taken (electric shock, in this case) is indicated.*

*the symbol indicates a prohibited action. In this symbol the actual type of prohibited actions (disassembly, in this case) will be indicated. the symbol indicates a restriction. In this symbol the type of actual restriction (removal of the power plug from an outlet, in this case) is indicated. Handling the terminal Should the terminal malfunction, start to emit smoke or a strange odor, or otherwise behave abnormally, immediately shut down the power and unplug the AC plug from the power outlet. Do not place containers of liquids near the terminal and do not allow any foreign matter to get into it. Should water or other foreign matter get into the terminal, immediately shut down the power and unplug the AC plug from the power outlet. Should you drop the terminal and damage it, immediately shut down the power and unplug the AC plug from the power outlet. Never try to take the terminal apart or modify it in any way. High-voltage components inside the terminal create the danger of fire and electric shock.*

*AC adaptor, Power plug and AC outlet Use only a proper AC electric outlet (100V~240V) . Use of an outlet with a different voltage from the rating creates the danger of malfunction, fire, and electric shock. overloading an electric outlet creates the danger of overheating and fire. Please use the adaptor (ADP820A) specified for this terminal. Use another adaptor may cause fire, electrical shock, or malfunction. Make sure the power plug is inserted as far as it will go. Loose plugs create the danger of electric shock, overheating, and fire. Never connect to a power outlet that is loose. Use a dry cloth to periodically wipe off any dust built up on the prongs of the plug. Humidity can cause poor insulation and create the danger of electric shock and fire if dust stays on the prongs.*

*Do not allow the power cord or plug to become damaged, and never try to modify them in any way. Continued use of a damaged power cord can cause deterioration of the insulation, exposure of internal wiring, and shorting, which creates the danger of electric shock and fire. Contact CASIO service representative whenever the power cord or plug requires repair or maintenance. Doing so can cause the terminal -- especially when the drawer is open -- to fall, creating the danger of malfunction, fire, and electric shock. Do not place the terminal in the following areas.*

*Areas where the terminal will be subject to large amounts of humidity or dust, or directly exposed to hot or cold air. Areas exposed to direct sunlight, in a close motor vehicle, or any other area subject to very high temperatures. The above conditions can cause malfunction, which creates the danger of fire. Do not overlay bend the power cord, do not allow it to be caught between desks or other furniture, and never place heavy objects on top of the power cord. Doing so can cause shorting or breaking of the power cord, creating the danger of fire and electric shock.*

*Be sure to grasp the plug when unplugging the power cord from the wall outlet. Pulling on the cord can damage it, break the wiring, or cause short, creating the danger of fire and electric shock. Never touch the plug while your hands are wet. doing so creates the danger of electric shock. Pulling on the cord can damage it, break the wiring, or cause short, creating the danger of fire and electric shock. Never touch the printer head and the platen. 16 Keyboard part with pop-up window . 18 List pop-up window . 18 Check number pop-up window . How to use the terminal .*

*Preparing and using flat-PLU keys . Registering money received on account . 38 Registering money paid out . To correct an item you input but not yet registered . 39 To correct an item you input and registered . 40 To correct the item you registered previously in this receipt . 48 About the maximum number of slip lines . Registering the second unit price . The tree of X/Z menu window . 81 To print the individual key (department, subdepartment, PLU/flat-PLU, function) read report .*

*The tree of P6 (program read) menu window . This part of the manual introduces you to the terminal and provides a general explanation of its various parts. Card slot cover Do not tilt without loosing the screws. This key is used for turning on/off the terminal display. You can assign the clerk or cashier by attaching an iButton key to the receiver.*

*The drawer opens automatically whenever you finalize a registration and you issue a read or reset report. Drawer lock (for medium size drawer) Use the drawer key to lock and unlock the drawer. Drawer open key (for large size drawer) Use the drawer open key to open the drawer. When the cash drawer does not open! (for medium size drawer only) In case of power failure or the machine is in malfunction, the cash drawer does not open automatically. Even in these cases, you can open the cash drawer by pulling drawer release lever (see below).*

*The drawer will not open, if it is locked with a drawer lock key.*

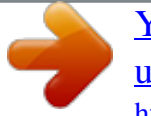

[You're reading an excerpt. Click here to read official CASIO QT-6000](http://yourpdfguides.com/dref/2333221) [user guide](http://yourpdfguides.com/dref/2333221) <http://yourpdfguides.com/dref/2333221>

 *You can use this panel both for display and for keyboard. 2 Menu level display part: Used for displaying the current shift PLU, menu sheet and 2nd unit price level. 3 Keyboard part: Mainly used for keyboard (sometimes it is used for pop-up window) Use only your fingers to perform screen operations. Never use pencil, a mechanical pencil, or any other pointed object. Cut off Master or BM: ß Items sold 2nd unit Price level (1 ~ 2) This part of the display shows item count of each item. When you register a department/PLU/scanning PLU or transaction key, the item descriptor or key descriptor appears here. When you enter a check number, it appears here. When you enter number of customers, it appears here. When you enter a table number, it appears here.*

*When you register a taxable item, the corresponding tax status appears here by programming. Use this key to terminate a program sequence, X/Z sequence, and return the primary status. This key is also used to terminate a report being issued in PGM, X, and Z mode. Use this key to correct the last registered item, discount, premium, amount tendered etc. Use this key to sign clerk on and off the terminal. Clerk number key o Use this key to sign clerk on and off the terminal by clerk number. 7 Left, right, up, down arrow key Use these keys to move the cursor. This key shows the allowable mode keys in the pop-up window. Use this key to clear an entry that has not yet been registered. Non-add key: To print reference number (to identify a personal check, credit card, etc. ) during a transaction, use this key after some numerical entries. No sale key: Use this key to open the drawer without registering anything. Use the keys to input numbers. Between transactions, this key displays the current time and date. Use this key to register a cash tender.*

*Use this key to return the cursor to the home position. Use this key to turn the window backwards. Use this key to show the programmed function key list. Use this key to register the function key which is not located on the keyboard but assigned in the memory. Use this key to shift Flat-PLU key to n-th (1 ~ 15) menu. Use this key to transfer the contents of a check to another check. Use this key to add the current registered total amount to the previous balance to obtain a new balance. Use this key to register the number of customers. Use this key in a check tracking system to separate selected items from one check to another check. If this key is registered, a pop-up window for separating a check is opened. Use this key in a check tracking system to input check numbers in order to open new checks and to reopen existing checks. When the clerk inputs a check number, the register checks to see if that number already exists in the check tracking memory. If there is no matching number in the memory, a new check is opened under the input number. If the check number matches a number already stored in the memory, that check is reopened for further registration or finalization. Use this key to show the programmed finalization key list.*

*Use this key to register the finalization key which is not located on the keyboard but assigned in the memory. Use this key to turn the window forwards. Keyboard part with pop-up window Check number pop-up window You can tailor a keyboard to suit your particular type of business. Use this key to convert foreign currency to local currency or vice versa using the exchange rate preset for the key and displays the result. Use this key for conversions of a home currency subtotal or merchandise subtotal to equivalent of another country's currency. Use this key for conversions of another country's currency to the equivalent of the home currency. Use this key in a check tracking system to combine the details of more than one check into a single check. Any operation that can be performed from the keyboard, as well as mode, can be programmed in an arrangement program, and can be performed merely by pressing this key. in addition , one numeric entry can be included in an arrangement program. In this case, input the number and press this key.*

*The mode control function of this key can be programmed for all modes except for the OFF mode. Customer ID number Use this key to enter customer ID number. Use this key to declare in drawer amount for money declaration. Use this key to enter department number. Use this key to register the starting/finishing time when employees have a recess.*

*Use this key to choose item consolidation display format or non-item consolidation display format. Use this key to share the total payment by customers. Use this key to print a preset check endorsement message using the slip printer. Use this key to specify if the customer eats in the restaurant. Before closing a transaction press this key.*

*Use this key to register an EBT amount with a tender amount input. Use this key to transfer opened checks to another clerk. Use this key to register the time when the employees start/finish their job. Euro key: Use this key to convert the main currency to the sub currency (the euro/the local money), when registering the subtotal amount. This key is also used for specifying sub currency while entering an amount of payment. Paid of the registered items. When this key is pressed, registered item data will be stored, and then these data will transfer to the youngest check number. Use this key to enter subdepartment number. Use this key to replace group PLU with a PLU which is not preset in the pulldown menu. Use this key to assign one table to two or more customer groups.*

*Use this key to specify if the customer takes out items, before total a transaction. Use this key to activate the tax table which is specified by the same tax status programmed for this key. Use this key to enter characters to print. How to use the terminal The following describes the general procedure you should use in order to get the most out of the terminal. Check to make sure there is enough paper left on the roll of the remote printer. Read the financial totals to confirm that they are all zero. Empty the cash drawer and leave it open. Take the cash to the office. In Germany, you can assign clerks by attaching an i-Button key to the receiver or by clerk number. In other areas, you can assign clerks by using clerk key or by clerk secret number.*

*The method you of assigning clerk depends on the programming of the terminal. You can assign the clerk or cashier using the four (Ç thru ±) keys on the keyboard or clerk icon in the clerk pop-up window. The o key is used for the clerk secret number key. You can assign the clerk or cashier by attaching an i-Button key to the receiver. Clerk sign on Clerk key Signing clerk 1 on: Signing clerk 2 on: OPERATION Clerk number key \*1o \*2o I-Button key attach i-Button key 1 attach i-Button key 2 \* If you do not want the clerk secret number to be shown on the display, press o before entering the number.*

*Clerk sign off Clerk key Signing clerk off: OPERATION Clerk number key i-Button key remove i-Button key The current clerk is also signed off whenever you turn off the terminal or finalize a transaction.*

> [You're reading an excerpt. Click here to read official CASIO QT-6000](http://yourpdfguides.com/dref/2333221) [user guide](http://yourpdfguides.com/dref/2333221)

 *A clerk cannot sign on unless other clerk is signed off. Even the mode switch is not allocated on the terminal, you can change the mode of the terminal by pressing the ° key. Mode pop-up window When you press the ° key, the mode pop-up window is appeared. In the mode pop-up window, only the You can show the time or date on the display of the terminal whenever there is no registration being made.*

*Enter the current date in 6 digits (year, month, day order) and press the | key. Preparing and using flat-PLU keys The following examples show how you can use the flat-PLU keys in various types of registrations. Example 1 OPERATION Unit price \$1. Example 2 (Subtotal registration and change computation) PRINTOUT OPERATION (by optional remote printer) Unit price \$12. Select the PLU record you want to program by pressing the flat-PLU key directly, by entering PLU record No. Enter appropriate unit price and `. Repeat the step 4. , if you program the next record. Press \ and repeat the step 3. and 4.*

*, if you program to the other record. Key Feature" and press `, then select "1. Select the PLU record you want to program by pressing the flat-PLU key directly, by entering PLU record No. Link department programming: Select "Dept Link" line, press `, select the appropriate link department and `. tax status programming: Select "Taxable status" line , and press ` select the appropriate tax status. Listing capacity programming: Select "High Amount Limit" line (press w three times), and enter the amount and press`. Press \ and repeat the step 3. and 4. , if you program to the other record. This section describes how to prepare and register discounts/reductions.*

*Discount rate: Select the %- record, enter discount rate (ex. Reduction amount: Select the - record, enter reduction amount and press `. The following example shows how you can use the p key in various types of registration. Whenever you perform a discount operation on the last item registered, the tax calculation for discount amount is performed in accordance with the tax status programmed for that item. Whenever you perform a discount operation on a subtotal amount, the tax calculation for the subtotal amount is performed in accordance with the tax status programmed for the p key.*

*The following examples show how you can use the m key in various types of registration. If you want to subtract the reduction amount from the department or PLU totalizer, program "Net totaling. The following examples show how to register credits and payments by check. The following example shows the basic operation using the currency exchange function between the Euro and the local currency. Press the P key, which converts the subtotal amount into the sub currency by applying the preset exchange rate.*

*Press the P key, which converts the subtotal amount into the sub currency by applying the preset exchange rate. The following example shows how to use the R key in the REG mode to register goods returned by customers. Press R before the item you want to return. First of all, it is necessary to allocate R key on the keyboard or in the function key list. The following examples show how to use the REF mode to register goods returned by customers. First of all, press the ° key and press <REF MODE> icon to turn the REF mode. Registering money received on account The following example shows how to register money received on account. This registration must be performed out of a sale. Registering money paid out The following example shows how to register money paid out from the terminal. This registration must be performed out of a sale.*

*There are four techniques you can use to make corrections in a registration. To correct an item that you input but not yet registered. To correct the last item you input and registered. To correct the item you registered previously in the transaction. To correct an item you input but not yet registered To correct an item you input and registered To correct the item you registered previously in this receipt Pressing ` key is necessary to cancel the transaction. You can use the following procedure to open the drawer without registering a sale. This operation must be performed out of a sale. This report shows daily sales totals. Gross total \*2 Net total \*2 Cash in drawer \*2 Check in drawer \*2 Credit in drawer \*2 Refund mode \*2 Discount total \*2 Refund key \*2 Clear key count \*2 Taxable 1 amount \*2 Tax 1 amount \*2 Taxable 2 amount \*2 Tax 2 amount \*2 These items can be skipped by programming. This chapter describes more sophisticated operations that you can use to suit the needs of your retail environment.*

*The post-finalization receipt lets you issue a receipt after finalization of the transaction. Note that all of the following conditions must be satisfied. The transaction must be finalized in the REG, REF or REG- mode using <CASH>, <CHARGE>, <CREDIT> or <CHECK>. After initialization, the terminal can issue only one post-finalization receipt per transaction. This key is used for "GUEST RECEIPT" key in check tracking operation.*

*00 Payment Cash Example 2 You can only use the following operation to re-input the number of customers when [ (customer number key) is preset to allow reinput. When programming prohibits re-input of the number of customers, this operation causes an error. You can re-input the number of customers either immediately after the initial input or during later registration. Example 3 You can use the following operation to add customers to an original number of customers input (when addition to the number of the customer is allowed). After initialization, the terminal does not print the number of customer on receipts. In Procedure 1, each clerk possesses a unique clerk interrupt buffer, and so the clerk interrupt function gives each individual clerk the ability to perform an independent registration operation. In this case, each clerk is individually linked to a unique clerk interrupt buffer. In Procedure 2, multiple clerks use the same clerk interrupt buffer, and so a single clerk interrupt operation (clerk change during registration) can perform any registration that is in progress. In this case, multiple clerks are linked to a single clerk interrupt buffer. The terminal must be programmed to allow use of the clerk interrupt function. In the*

*REG, REF, and REG modes, clerks can be change while a transaction is in progress, making it possible for multiple clerks to simultaneously perform registrations using a single terminal. For example, if clerk 1 is interrupted while registering a transaction, clerk 2 can use the same machine to register a different transaction. Then clerk 1 can continue the original registration from the point where it was interrupted. A cancel operation can be performed during registration by either of the clerks. When clerk 1 signs back on (after being interrupt by clerk 2), the cancel operation cancels only the items registered after signing back on (only this receipt) or from the top of the transaction.*

> [You're reading an excerpt. Click here to read official CASIO QT-6000](http://yourpdfguides.com/dref/2333221) [user guide](http://yourpdfguides.com/dref/2333221)

 *This is selectable by the key program. @@@@@@There are two ways to print slips: 1. Print all items that are registered until the last slip printing. 2. @@@@@@@@@@The slip paper is released once the back feed operation is complete. @@@@@@@@You can print slips using automatic or manual batch printing. @@@@@@@@@@@@@@@@@@ 2. @@The check is cleared after printing finalized data on slip or guest check receipt, or check is also cleared when the same finalized check number is assigned in new check operation. You can select one of these options by programming. Auto new balance function The terminal can be programmed so that whenever a clerk (by i-Button key) signs off while a check is open, a <NEW BALANCE> operation is automatically performed to temporarily finalize the open check.*

*You can specify a range of checks that can be opened by each clerk. Once you do, any attempt by a clerk to open a check using a number that is not within his specified range results in an error. Either of the following two operations can be used to correct input of a wrong check number. <NEW CHECK>, <NEW/OLD> Re-input the correct check number, or cancel the original check number, issue a receipt, and then re-input the correct check number. <OLD*

*CHECK>, <NEW/OLD> Temporary finalize the original check number, issue a receipt, and then re-input the correct check number. If you want to finalize a check immediately, use <CASH>, <CHARGE>, <CREDIT> or <CHECK>. \* Instead of designating the old check number directly, you can register the appropriate old check number (icon) in the check number pop-up window. The table number is stored in the check tracking index memory so its input is not required in this operation even if table number input is preset as compulsory. Table number input after inputting the check number may be performed, however, without generating an error. Once a check is opened under a number in REG mode, the same mode must be used to make additions to the check.*

*The following operation can be used to print out the balance of a temporarily finalized check. Input the number of check you want. When the <NEW/OLD> is pressed, check number pop-up window is opened. If the check number you want to use exists in the window, just press the icon and continue the registration. Example: The check number exists in the window Just press the icon instead of entering the check number, and continue the registration. Example: The check number does not exist in the window If there is no appropriate check number in the window, enter the appropriate check number and press the <NEW/OLD> key. In this operation, the <NEW/OLD> key is treated as <NEW> key. This operation lets you combine the amounts of more than one check into a single check. Example Registration for check number 1234 OPERATION Original check Check# 1234 -------------------------- \$10. These lines are -- not printed on receipt.*

*This operation makes it possible to split a single check into separate checks. Item 1 and 3 are moved from the original check to separated check. This operation lets you change the clerk who is in charge of a specific open check number. Example To change the clerk for check number 1234 from clerk 1 to clerk 4. Press this key if you do not want the clerk No. Of the clerk who will take over check No. You can use either <OLD CHK>, <NEW/OLD>. Note that if you skip this step, all check Nos currently assigned to clerk 1 are transferred to clerk 4. With this operation, you can change the number of a check. Example 1 To change the check number 1234 to 1111 (which is newly opened).*

*Example 2 To change the check number 3456 to 2222 (which has already been opened). You can force entering condiment or preparation PLU after the main PLU registration by programming. This procedure is used to recall text by inputting the address where the text is stored. the recalled text is printed on the receipt and journal. You can also choose recall texts by text recall sub window, which is shown by pressing <TEXT RECALL> directly.*

*Use the following procedures to register deposits. By using <LIST-#>, you can register the item by selecting items in the "LIST" pop-up window. Example To issue a copy of a bill dated September 30, 2004 in the amount of \$35. Note that you can finalize this operation using the cash amount tendered key. This function accumulates all items registered from the first item registered up to point that <TRAY TOTAL> is pressed two times, or all items between two presses of <TRAY TOTAL> .*

*Pressing <TRAY TOTAL> two times displays the total amount with the tax included and prints it on the receipt and journal (printing on receipt and journal is programmable. When you register a set menu, the unit price of the parent PLU is used. The price of each set menu item is also added to each respective PLU totalizer and counter. Each PLU has an actual stock totalizer that you can program with a minimum stock quantity. the terminal checks actual stock quantities*

*against the programmed minimum stock quantities. Stock operations are performed only for PLUs programmed with minimum stock quantities. Stock* warnings When the minimum stock value of an item is set, the terminal subtracts its stock quantity from the registered quantity (or registered quantity  $\times$  unit *stock). The terminal sounds buzzer when the actual stock quantity is less than the minimum stock quantity. notes · None of the warning indicators appear unless the terminal is specifically programmed for the stock check operation. Stock operations can be performed for registrations in the REF mode or those performed with <REFUND> (the refund key).*

*An error correct, void, or cancel operation restores the original value of items back in stock value. With this operation, you can recall the actual stock quantity for PLUs and show it on the display of the terminal. Single item cash sales A department key, subdepartment or PLU programmed with single item sale status finalizes the transaction as soon as it is registered. The single item sales function cannot work properly if the keyboard does not include <CASH> (the cash key). The single item sales function can only be used for cash sales. Because another item is registered before the single item sales. Note that error occurs when the result of the coupon (not coupon 2) registration is negative, if the terminal is programmed to prohibit credit balances. Registering the second unit price Second unit prices along with quantity modifiers can be programmed to PLUs. Pressing <1st@> (1st unit price key)/<2nd@> (2nd unit price key) calls up the first/second unit price, quantity modifier, and descriptor. Totalizers and inventory are adjusted by multiplying the number of items being*

*registered by the quantity modifier programmed to the PLU being registered. <1st@> or <2nd@> must be pressed before each registration of a PLU. Second unit price registration is not available with open PLUs when unit price is not*

*preset.*

## [You're reading an excerpt. Click here to read official CASIO QT-6000](http://yourpdfguides.com/dref/2333221) [user guide](http://yourpdfguides.com/dref/2333221)

 *Second unit prices and quantity modifiers are assigned to PLUs using programming procedures described in the programming manual. The operation declares that the next input is a second unit price. Example 3 The procedure shown on the previous page applies when the terminal is programmed not to maintain the 1st/ 2nd price shift.*

*When the terminal is programmed to maintain the 1st/2nd price shift, the procedure below applies. This operation shifts to registration of second unit price. This operation shifts to registration of normal (first) unit price. Then, when <CASH> is pressed without inputting a value, the programmed value is automatically registered and the transaction is finalized. Key (job/command) operations can be assigned to an <ARRANGE> (arrangement key). Then, simply pressing <ARRANGE> performs all of the key functions assigned to it. When <CE> (currency exchange key) and <ST> are pressed, a current subtotal including tax is converted into foreign currency and the result is displayed. Before using the currency exchange function, it is necessary to program the conversion rate and foreign currency amount symbol. Tenders in a foreign currency can be registered using the a and k only. Other finalize keys cannot be used. 5 Enter the next unit price and press the applicable flat-PLU key. 5 Press E and s without entering a numeric value. This operation converts the subtotal (including tax) dollar value into yen by applying a pre-programmed exchange rate. This operation converts the entered yen amount into dollars by applying a preprogrammed exchange rate. Note that you do not need to reenter the dollar amount.*

*Tender in a foreign currency can be registered using a and k only. Other finalization keys cannot be used, but the remaining tender in local currency can be finalized using any finalize key. 5 Enter the next unit price and press the applicable flat-PLU key. 5 Press E and s without entering a numeric value. This operation converts the subtotal (including tax) dollar value into yen by applying a pre-programmed exchange rate. This operation converts the entered yen amount into dollars by applying a pre-programmed exchange rate. Note that you do not need to reenter the dollar amount. The terminal automatically deducts the dollar equivalent of the yen amount tendered from the total amount due and shows the rest amount on the display. <OPEN> (open key) can release HDL (High Digit Limitation)/LDL (Low Digit Limitation) and can be programmed to release HAL (High Amount Limit). <OPEN 2> (open 2 key) can be programmed to release specific compulsion.*

*\* In this case, O should be programmed to "release high amount limit". You can force printing of the VAT breakdown at the finalize stage, regardless of whether the terminal is programmed to print or skip printing of the VAT breakdown. Every time you want to have VAT breakdown, press <VAT>. Use this procedure to register loan or bank received from the office. Use this procedure to register pick up money from cash drawer.*

*Product barcodes are read by scanning with hand-held scanner, and are filed in the scanning PLU link file. The unit price, item descriptor, programming status, link department, totalizer and counter, the terminal are filed in the PLU link file. When a barcode is entered by scanning, or from the keyboard by using <OBR> (OBR key), the terminal searches its scanning PLU link file and finds the preset unit price to accumulate to the PLU file. Use this operation to recall the unit prices of departments, subdepartments, PLUs, second unit price of PLUs, or scanning PLUs. The unit prices appear on the display of the terminal when recalled.*

*Example To check the unit price of flat-PLU 001. You can program up to 4-digit clerk number (secret number), trainee status of clerk (i. Clerk descriptor programming: Select "Descriptor" line, press `, enter clerk name within 16 characters and ¥. Secret number programming: Select "Secret number" line, and press `, enter clerk secret number within 4 digits and `. Training status programming: Select "Treat as Trainee" line, and select ` or \_. Belonging to another clerks Prohibit clerk sign on Clerk sign off when receipt is issued Memory No. Belonging to another clerks Prohibit clerk sign on Clerk sign off when receipt is issued Belonging to another clerks Prohibit clerk sign on Clerk sign off when receipt is issued Repeat the step 3. , if you program the next record. Press \ and repeat the step 2 and 3. , if you program to the other record.*

*Select the PLU record you want to program by pressing the flat-PLU key directly, by entering PLU record No. Repeat the step 4. , if you program the next record. Press* \ and repeat the step 3. and 4. , if you program to the other record. Repeat the step 3. , if you have other keys to program. Function Cash amount *tendered Charge Check tender Credit New balance Table transfer Received on account Paid out Minus Discount Refund Error correct/Void Receipt Code 001 002 003 004 006 014 020 021 027 028 033 034 038 Initial character CASH CHARGE CHECK CREDIT NB TBL TRANS RC PD % RF VOID RCT Function Non-add/No sale Customer number PLU Price Menu shift Open Subtotal Multiplication New/Old check Media change List number Cancel Code 041 043 048 049 064 067 075 082 093 118 137 236 Initial character #/NS CT PLU# PRC MENU OPEN SUBTOTAL X NEW/OLD MEDIA CHG LIST# CANCEL Select the appropriate record, press ` and enter characters and press ¥. Select these upper (odd number) record Select these upper (odd number) record Select these upper (odd number) record Repeat the step 3.*

*, if you have other records to program. Message Receipt logo message Receipt commercial message Receipt bottom message Bill top message Bill copy message Bill bottom message Slip logo message Slip intermediate message Slip bottom message Post receipt (not used) Guest bottom message E-journal copy receipt message In this section, the method to enter descriptors or messages (characters) to the terminal during programming is described. Characters are specified by character keyboard. Press this key to put one space between the original characters. Press this key to shift the character setting position to the left one by one.*

*This key is used to correct already entered characters. Press this key to shift the following characters from SHIFT1-case, SHIFT2-case, SHIFT3-case, SHIFT4-case and returns to the SHIFT1case letter in sequence. Press this key to clear the designated character. Press this key to shift the character setting position to the right one by one. This key is used to correct already entered characters.*

*Press this key to specify that the next character you input to a double size character. Press this key when the alphabetic entry for a descriptor, name or message has been completed. This key is also used for editing the programmed characters. Press this key to move the character placed behind. Press this key to terminate the character programming.*

> [You're reading an excerpt. Click here to read official CASIO QT-6000](http://yourpdfguides.com/dref/2333221) [user guide](http://yourpdfguides.com/dref/2333221)

 *1 Press left arrow key three times. Read (X) report You can display or print read reports at any time during the business day without affecting the data stored in the terminal. After issuing a reset report, the totals stored in the terminal are reset. So, you should not print reset reports during the business day. The reset operation issues a report and also clears all sales data from the terminal's memory.*

*Be sure to perform the reset operations at the end of each business day. Otherwise, you will not be able to distinguish between the sales data for different dates. The tree of X/Z menu window You can issue these kinds of report by tracing this tree. X/Z Report Daily X Batch Cashier/Clerk Open Check E-journal Customer account Others Batch 1 ~ 10 Individual All clerk Customer Customer group Individual key Flash Fixed totalizer Free Function PLU PLU Stock Sub Department Department Group Hourly sales Monthly sales Table analysis Void Hourly product Discount/coupon Customer group Batch 1 ~ 10 Individual All clerk Customer Customer group Individual key Fixed totalizer : Batch Cashier/Clerk Customer account Others Batch Cashier/Clerk Open Check E-journal Customer account Others To print the individual key (department, subdepartment, PLU/flat-PLU, function) read report This report shows sales for specific keys. After you finish to select keys, press \ to terminate this procedure a report is issued. This report shows net sales, cash, charge, check and credit in drawer. The declared drawer amount by <#> or <#/NS> should be entered before this step. Money declaration: Count how much cash is in the drawer and input this amount (up to 10 digits). The terminal will automatically compare the input with the cash in drawer in the memory and print the difference between these two amounts. Note that if money declaration is required by programming, you cannot skip this procedure.*

*This report shows individual clerk totals. The declared drawer amount by <#> or <#/NS> should be entered before this step. Repeat the step 4. , if you have other clerks to read. step 6.*

*After you finish to select keys, press \ to terminate this procedure. Money declaration: Count how much cash is in the drawer and input this amount (up to 10 digits). The terminal will automatically compare the input with the cash in drawer in the memory and print the difference between these two amounts. Note that if money declaration is required by programming, you cannot skip this procedure. These reports show breakdowns of sales by any two kinds of period you want.*

*This report shows sales for PLUs. This report shows hourly breakdowns of sales. This report shows monthly breakdowns of sales. The tree of P6 (program read) menu window You can issue these kinds of report by tracing this tree. Program 6 Program read report Unit price & quantity PLU unit price PLU 2nd @ Subdepartment unit price Department unit price Function key rate/price PLU PLU 2nd @ Subdepartment Department Function key Receipt/Slip message Text recall Order character link Fixed totalizer character Group character Special character Report header Endorse message GT character Customer title Menu title Pulldown group Set menu table Arrangement Batch X/Z General feature Scheduler Check print Table analysis Tax table Void table : Customer group CF X/Z convert Color theme Color definition Clerk feature Clerk detail Clerk key ID Clerk window PLU feature PLU 2nd @ feature Subdepartment feature Department feature Function key feature Scanning PLU link Report example (It is necessary to connect optional remote printer to print out these reports. Department unit price This section describes what to do when you have problems with operation. When this happens, you can usually find out what the problem is as illustrated below. Press C and check the appropriate section of this manual for the operation you want to perform. Meaning Operation error Check tracking (Open mode error) Error clerk/Error clerk in check tracking Memory allocation over Drawer compulsory Journal paper end Receipt paper end Internal R/J printer error Prohibit plural operation in REF/REG mode Action Perform proper operation. Return the mode to its original setting.*

*Input correct check number or assign the proper clerk. Switch to another mode and then back to the REF/REG mode again. Enter the number of customers. Check number compulsory Table number compulsory Cover compulsory Seat number compulsory Alarm when any item drops below its programmed minimum stock quantity during registration. Alarm when no paper is inserted in the Slip. Finalize and close the check number currently Check tracking index full/near end used. Finalize and close the check number currently Check tracking memory full/near end used. Attempt is made to use the <NEW CHECK> key to Finalize and close the check that is currently under the number that you want to use or use a open a new check using a number that is already different check number. used for an existing check tracking memory. Use another check number or close the check at Attempt to use the same check number whilst the specified number is being used in the other terminal.*

*that terminal. Use the correct check number (if you want to Check number not found reopen a check that already exists in the check tracking memory) or use <NEW CHECK> to open a new check. Round repeat cannot be found in detail. "\*\*\*\*" means ECR logical ID The contents are printed on the backup printer. \*\*\*\*\*\*\*\*\*\* E109 CHK/TBL Backup master is removed from system.*

*Paper near-end/end "\*\*\*\*" means ECR logical ID and printer number. Paper near-end/end "\*\*\*\*" means ECR logical ID and printer number. Down at target ECR which has printer "\*\*\*\*" means ECR logical ID and printer number. Printer buffer full at target ECR which has printer "\*\*\*\*" means ECR logical ID and printer number. Busy at target ECR which has printer "\*\*\*\*" means ECR logical ID and printer number.*

*Time out at ECR which has printer "\*\*\*\*" means ECR logical ID and printer number. @@CHK master down "\*\*\*\*" means ECR logical ID. CHK BM down "\*\*\*\*" means ECR logical ID. CHK M/BM down "\*\*\*\*" means ECR logical ID. @@@@ data mismatch has occurred. @@E152 PGM File or Memory number does not Exist. E174 This employee is taking a break now. <TRAY TOTAL> key is not pressed twice before finalization. Employee who has done CLOCK-IN operation attempts to operate CLOCK-IN again. Break hours are exceeded.*

*employee is at work without break. Employee who has not done BREAK-OUT operation attempts to operate BREAK-IN. Sign on after you clock-in or break out. Enter proper key again. Enter file/record number again. Enter employee number again. perform CLOCK-IN operation. Enter the proper employee number again. CF card is not inserted to the slot. Format or use a new CF card.*

*Attempt is made to set a customer that already exists in the customer file. customer file becomes full.*

[You're reading an excerpt. Click here to read official CASIO QT-6000](http://yourpdfguides.com/dref/2333221) [user guide](http://yourpdfguides.com/dref/2333221)

## *This customer does not exist. the site No. Of the file does not coincide with the No.*

*of the card. Attempt to transfer when the balance is over than the credit limit This card cannot be read. Enter proper customer No. delete unnecessary customer No. Enter proper customer No.*

*swipe the proper magnetic card. Release credit limit by OPEN2 Make minus, void, or refund operation to decrease the balance under the credit limit. When the terminal does not operate at all Perform the following check whenever the terminal enter an error condition as soon as you switch it on. The results of this check are required by service personnel, so be sure to perform this check before you contact a CASIO representative for servicing. If the power supply to the terminal is cut by a power failure or any other reason, simply wait for power to be restored. The details of any on-going transaction as well as all sales data in memory are protected by the memory backup batteries. Power failure during a registration The subtotal for items registered up to the power failure is retained in memory. You will be able to continue with the registration when power is restored. Power failure during printing a read/reset report · Power failure during printing of a receipt and the journal Printing on remote printer will resume after power is restored. A line that was being printed when the power failure occurred is printed in full.*

*The memory protection battery is constantly charging and discharging as you switch the terminal on and off during normal operations. This causes the capacity of the battery to decrease after approximately five years of use. Remember a weak battery has the potential of losing valuable transaction data. A label on the back of the terminal shows the normal service period of the battery installed in the terminal. Have the battery replaced by your dealer within the period noted on this label. \* Specifications and design are subject to change without notice. Battery should be replaced every five years. AC adaptor 10 accessories 10 add check 19, 52 add-on new number type 18 adding to check 49 alphabet key 78 arrangement 19, 67 arrow key 16 assigning a clerk 23 auto new balance function 48 customer ID number 19 Daily sales report 42, 85 date/time key 16 declaration 19 department 19 department descriptor 91 department number 19 deposit 19, 56 descriptor programming 75 discount 30, 31 discount total 43 display mode 19 display on/off key 10, 12 displaying the time and date 25 drawer 12 drawer lock 12 drawer open key 12 dust cover 10 Dutch account 19 Backspace key 79 batch printing 47 bill copy 19, 57 breakin/out key 19 Cancel 41 cash in drawer 43 cash/amount tendered key 17 change 26 character editing 80 character entering 78 charge 19 check 19, 33 check endorsement 19 check in drawer 43 check number 15 check number method 48 check number pop-up window 18 check print 19 check tracking 15, 48 check/table number window 18 clear key 16 clerk 92 clerk interrupt 46 clerk key 16 clerk number 19 clerk number key 23 clerk programming 74 clerk sign off 23 clerk sign on 23 clerk transfer 19, 54 clock-in/out 19 closing check memory 50 condiment PLU 55 correct not registered item 39 correct previously registered item 41 correct registered item 40 correction 39 coupon 19, 63 coupon 2 19, 63 credit 19, 33 credit in drawer 43 cube 19 currency exchange 19, 68 cursor key 78 Eat-in 19 electronic journal display 19 error code 94 error correct key 16 ESC/SKIP key 16 escape 21 Euro 34 Finalization list key 17 financial read report 83 first unit price 19 flat-PLU 26, 75 flat-PLU key 17 function key descriptor 76, 91 function list key 17 Hand held scanner 98 high amount limitation 29 home position key 17 hourly sales report 87 house Bon 19 I-Button key 12, 23 i-Button key receiver 10 individual clerk report 84 insert key 78 interlink cable 98 Page up key 17 paid out 38 payment 20 pick up 20, 72 PLU 2nd descriptor 90 PLU descriptor 90 PLU number 20 PLU report 86 plus 20, 62 post entry 20 post receipt 17, 44 power failure 98 premium 20, 62 preparation PLU 55 preset amount tender 66 preset price 29 preset tax status 29 previous 21 price inquiry key 20 price key 20 printing slip 47 program reading 89 List 20 list number 20, 56 list pop-up window 18 loan 20, 72 local currency 34 location change 20 Magnetic card reader 98 media change 20, 72 menu level display 14 menu shift 17, 26 merchandise subtotal key 20 message programming 75 mixed tender 33 mode key 16 money declaration 84 monthly sales report 88 multiplication 27 multiplication key 16 Read report 81 recall key 20 receipt/slip message programming 77 received on account 20, 38 reduction 30, 32 REF MODE 37 reference No. Print 33 refund 20, 36 release HAL 70 release specific compulsion 70 remote customer display 98 remote printer 98 repeat 26 report title 43 reset counter 43 reset report 42, 81 round repeat 20 Net total 43 new balance 49 new balance key 17 new check 20, 48 new/old check 48 new/old check key 17 next 21 no key 17 no sale 16, 20, 41 non-add 20 non-add / no sale key 16 normal receipt 20 number of customer 15, 45 number of customer key 17 OBR (optical barcode reader) key 20 old check 48 old check key 20 open 20 open 2 20, 70 open check 20, 49 operator number 20, 54 operator X/Z 20 option 98 order character change 20 Scanning PLU 73 seat number 20 second unit price 20, 64 selective item subtotal key 20 separate check 20, 53 separate check key 17 set menu 59 shift key 78 shift PLU 21 show table layout type 18 single item 61 Single item sale 26 slip 47 slip back feed/release key 21, 47 slip feed/release 21, 47 slip print 21 slip printer 98 space key 78 square key 21 stock (negative) 60 stock (under minimum level) 60 stock check 60 stock inquiry 21, 60 store 21 subdepartment 21 subdepartment descriptor 91 subdepartment number key 21 substitution 21 subtotal key 16 Table number 15, 21, 49 table number method 48 table sharing 21 table transfer 54 table transfer key 17 takeout 21 tax amount 43 tax exempt 21 tax shift 21 tax status 15 taxable amount 43 taxable amount subtotal key 21 ten key pad 16 text print 21 text recall 21, 55 tilt the touch screen panel 11 tip 21 tips 59 touch screen panel 13 tray total 21, 58 Validation 21 VAT 21 VAT breakdown 71 view 21 void key 16 .*

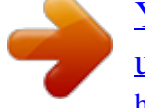

[You're reading an excerpt. Click here to read official CASIO QT-6000](http://yourpdfguides.com/dref/2333221) [user guide](http://yourpdfguides.com/dref/2333221) <http://yourpdfguides.com/dref/2333221>